# **SharePointBoost Password Change Tutorial for SharePoint 2007**

SharePointBoost Password Change gives the site collection administrator the option to allow AD users or local users to change their own passwords on SharePoint without site administrator intervention. Password Change also allows you to send password confirmation, Expiration notification emails to users and keep Password change logs.

# **How to Add Password Change Web Part and Password Expire Warning Web Part**

After activating Password Change in the site collection features page, an additional button will be available in the users' Welcome menu.

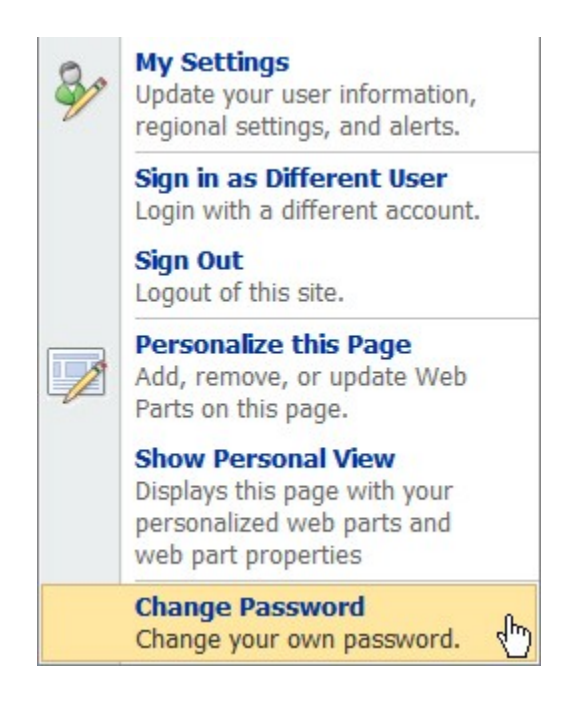

*SharePoint Password Change User Menu*

However, you can also choose to add a Password Change and Password Expiration Warning Web Part to any site in your site collection.

To do so, go to the page you want to add the web part on, click Site Actions on the top of the page, and click Edit Page to modify the site. Click Add a Web part in any web part zone.

Select the Password Change Web Part and Password Expiration Warning Web Part in the dialog, and click **Add** to confirm.

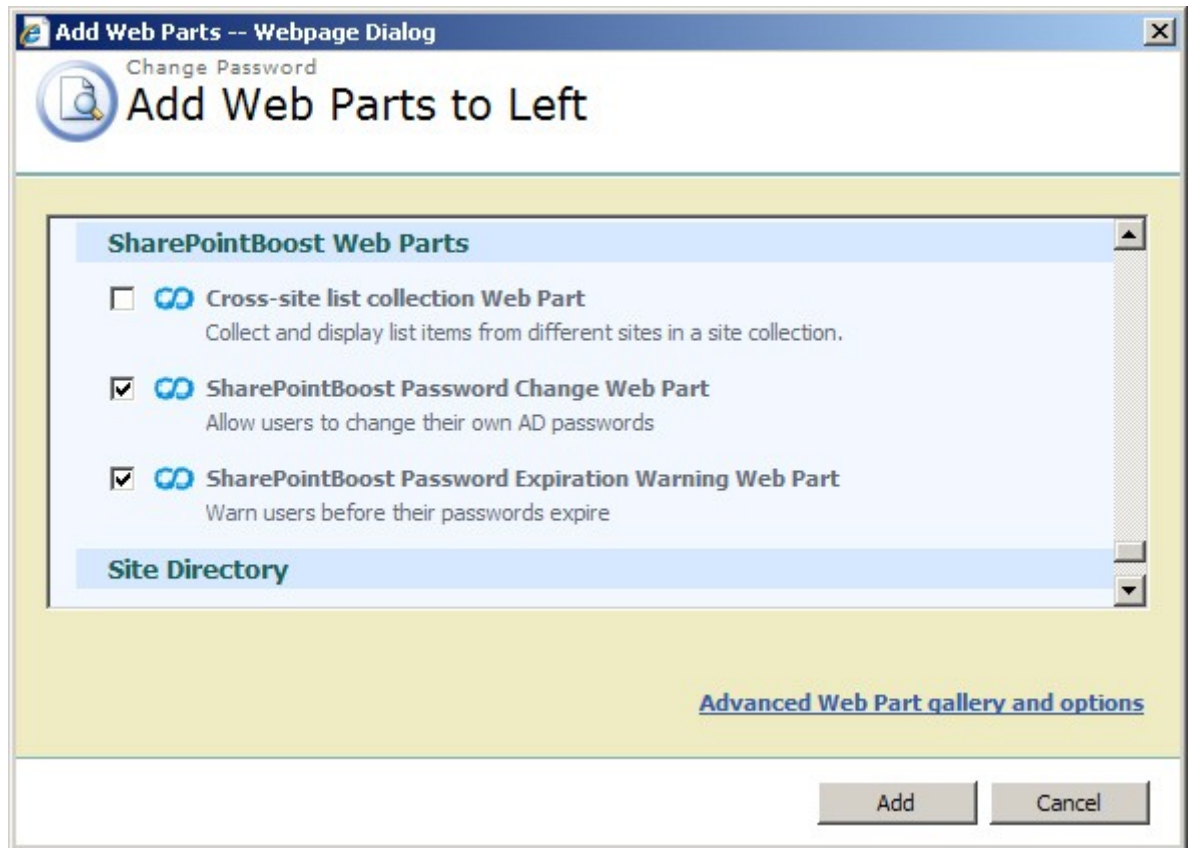

*SharePoint Password Change Add Web part*

# **How to Configure Password Change**

### **The Password Change Web Part**

Password Change provides a settings page that can be found in the Site Settings page. Open the Site Actions menu and click the Site Settings button, to find the menu in the Site Collection Administration section.

| <b>Site Settings</b>                                        |                                |                               |                                |                                                                 |
|-------------------------------------------------------------|--------------------------------|-------------------------------|--------------------------------|-----------------------------------------------------------------|
| <b>Site Information</b>                                     |                                |                               |                                |                                                                 |
| Site URL:                                                   |                                |                               | http://vmdevbase/              |                                                                 |
| Mobile Site URL:                                            |                                |                               | http://vmdevbase/m/            |                                                                 |
| Version:                                                    |                                | 12.0.0.6219                   |                                |                                                                 |
| <b>Users and Permissions</b>                                | <b>Look and Feel</b>           | <b>Galleries</b>              | <b>Site Administration</b>     | <b>Site Collection Administration</b>                           |
| <sup>II</sup> People and groups                             | ■ Title, description, and icon | ■ Master pages                | ■ Regional settings            | <sup>9</sup> Search settings                                    |
| □ Site collection<br>administrators<br>Advanced permissions | <b>E</b> Tree view             | ■ Site content types          | Site libraries and lists       | <sup>9</sup> Search scopes                                      |
|                                                             | ■ Site theme                   | $\blacksquare$ Site columns   | ■ Site usage report            | ■ Search keywords                                               |
|                                                             | ■ Top link bar                 | $\blacksquare$ Site templates | $\blacksquare$ User alerts     | Recycle bin                                                     |
|                                                             | □ Quick Launch                 | $\blacksquare$ List templates | RSS                            | <sup>9</sup> Site collection features                           |
|                                                             | ■ Save site as template        | ■ Web Parts                   | <sup>9</sup> Search visibility | <sup>9</sup> Site hierarchy                                     |
|                                                             | ■ Reset to site definition     | ■ Workflows                   | ■ Sites and workspaces         | Portal site connection                                          |
|                                                             |                                |                               | $\blacksquare$ Site features   | ■ Site collection audit settings                                |
|                                                             |                                |                               | <b>P</b> Delete this site      | Audit log reports                                               |
|                                                             |                                |                               |                                | Site collection policies                                        |
|                                                             |                                |                               |                                | □ License Management Center<br>(Powered by SharePointBoost)     |
|                                                             |                                |                               |                                | <b>Password Change settings</b><br>(Powered by SharePointBoost) |

*SharePoint Password Change Settings Menu*

You can also access this settings page via the password change web part, just follow the link provided in the web part settings section, when modifying it.

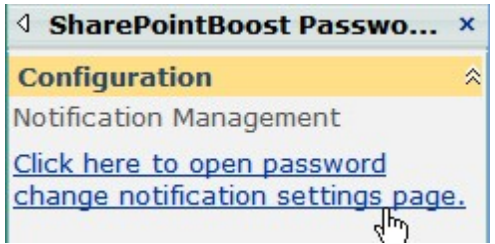

*SharePoint Password Change Link to Settings Page*

The settings page is divided into section for Password Expiration Notifications, Password Change Email Confirmation, the Password Change log, and the Custom SMTP Server Settings. Each of the settings has to be enabled by checking the corresponding checkbox on the left side. Once enabled, the sections are available for editing.

The first section of the settings page let the administrator select if he wants to send a Password Expiration Notification.

#### $\Box$  Password Expiration **Notification**

Send an email notification to users to warn them before their passwords expire.

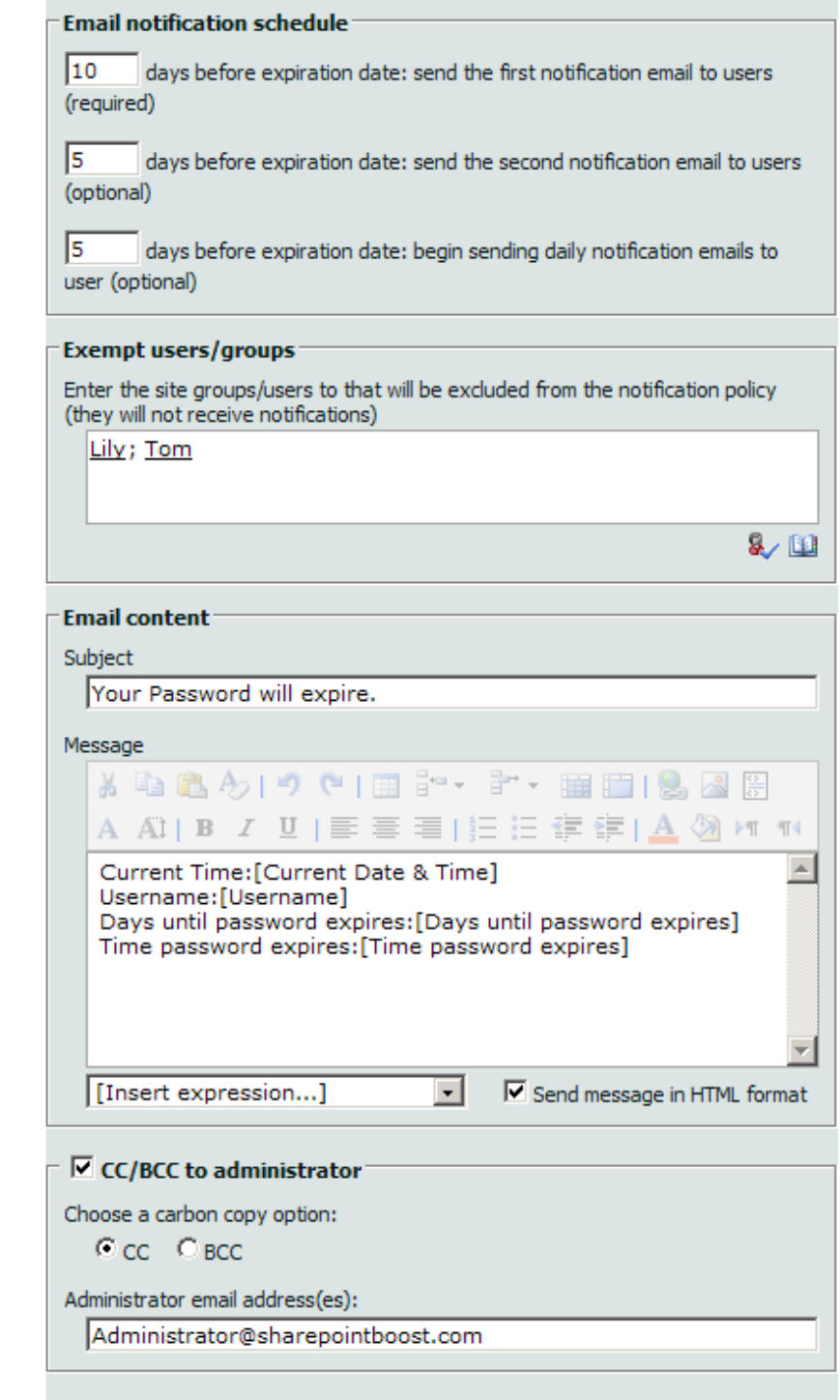

*SharePoint Password Change Expiration Notification Email Settings*

The first three boxes let the administrator decide when and how often email notifications should be sent before a password expires. Once the feature is activated the first box is required to be specified with a value greater than 0. The other two boxes are optional, the second one is specifying when a second notification should be sent, and the third one lets the user set when daily notifications should be sent.

The second section lets the administrator exclude users from the notification policy. So if somebody is on long-term leave or sabbatical, the administrator might want to exclude them from this notification policy.

You can also customize the email subject and content the way you want to. The message body supports Rich Text features and sending emails in HTML format. However, it is also possible to send them as plain text emails. The Insert Expression box allows you to insert automated fields to specify the user name, the time when the password expires, and days left before the password expires, etc. Thus, the administrator has a plethora of options to set up the email to best fit the needs of his SharePoint environment.

The last section lets the administrator choose if he wants to be notified when a notification is sent to a user. He has the option to be either in CC ort BCC, and then has to specify his email address.

The Password Change Email Confirmation section allows the administrator to specify whether or not a confirmation email should be sent to the users after they have changed their password.

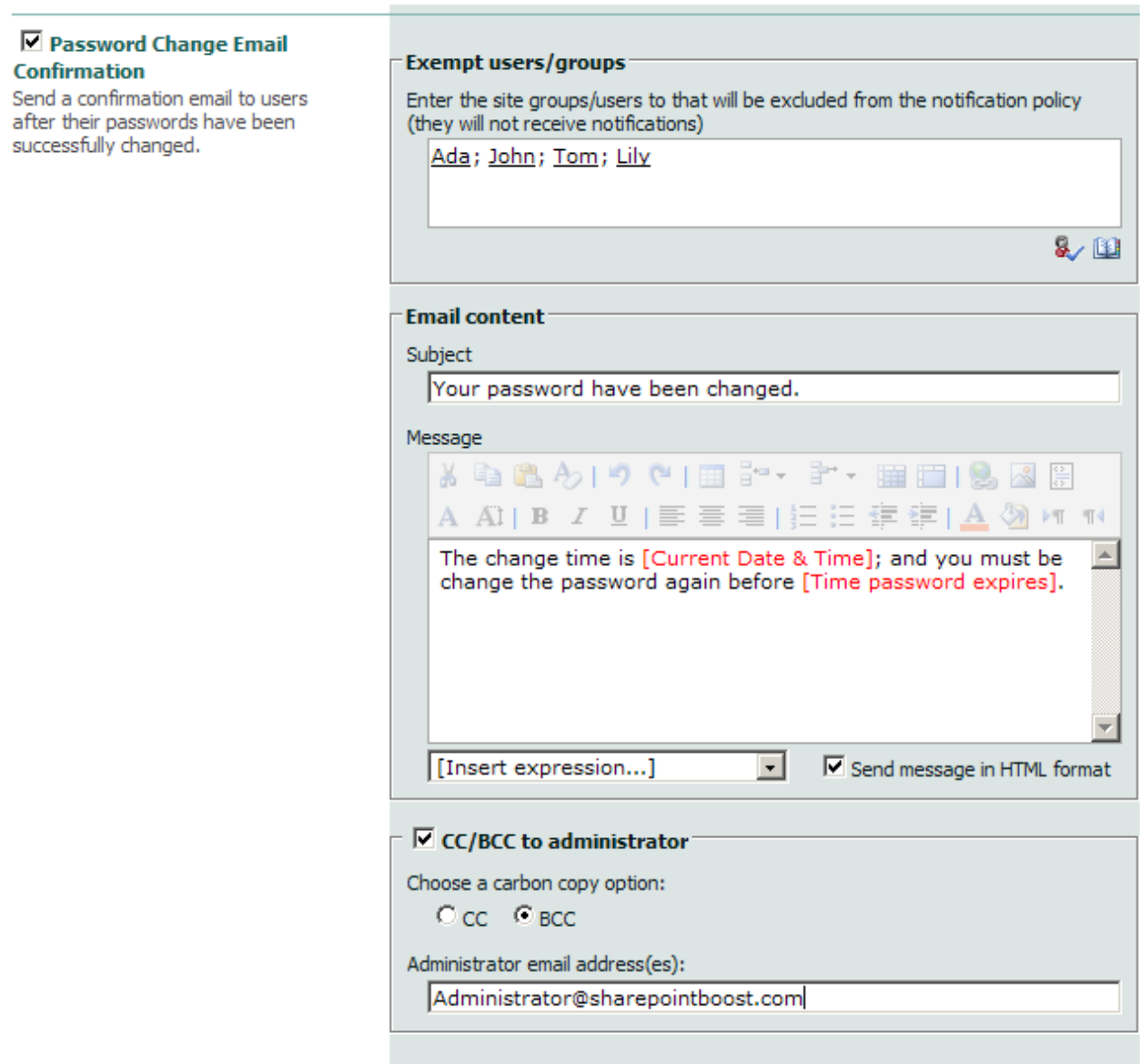

*SharePoint Password Change Email Confirmation Settings*

As in the Password Expiration Notification section, the administrator can select accounts that should be excluded from receiving notifications, a good example here would be the administrator account itself. Also, the user has the same options to customize the Email content, and whether or not the administrator should be notified if a user changes his password.

The Password Change Log section allows the administrator to set the log options.

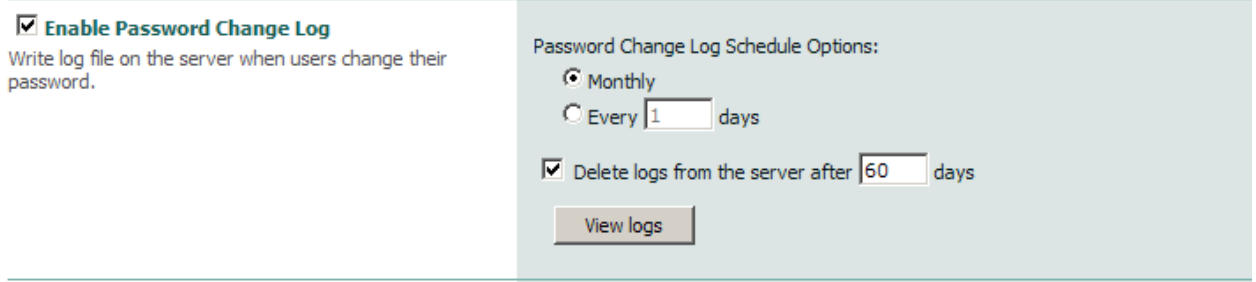

*SharePoint Password Change Log Settings*

The Password Change Log Schedule Options specify how often a new log file should be created. It can either be set to create a new file monthly, or after a number of days to be specified by the administrator. The Delete logs checkbox gives the user the option to delete the logs after a specified number of days.

The View Logs button opens a new window that allows you to select and view the log files. It also gives you to option to delete old log files.

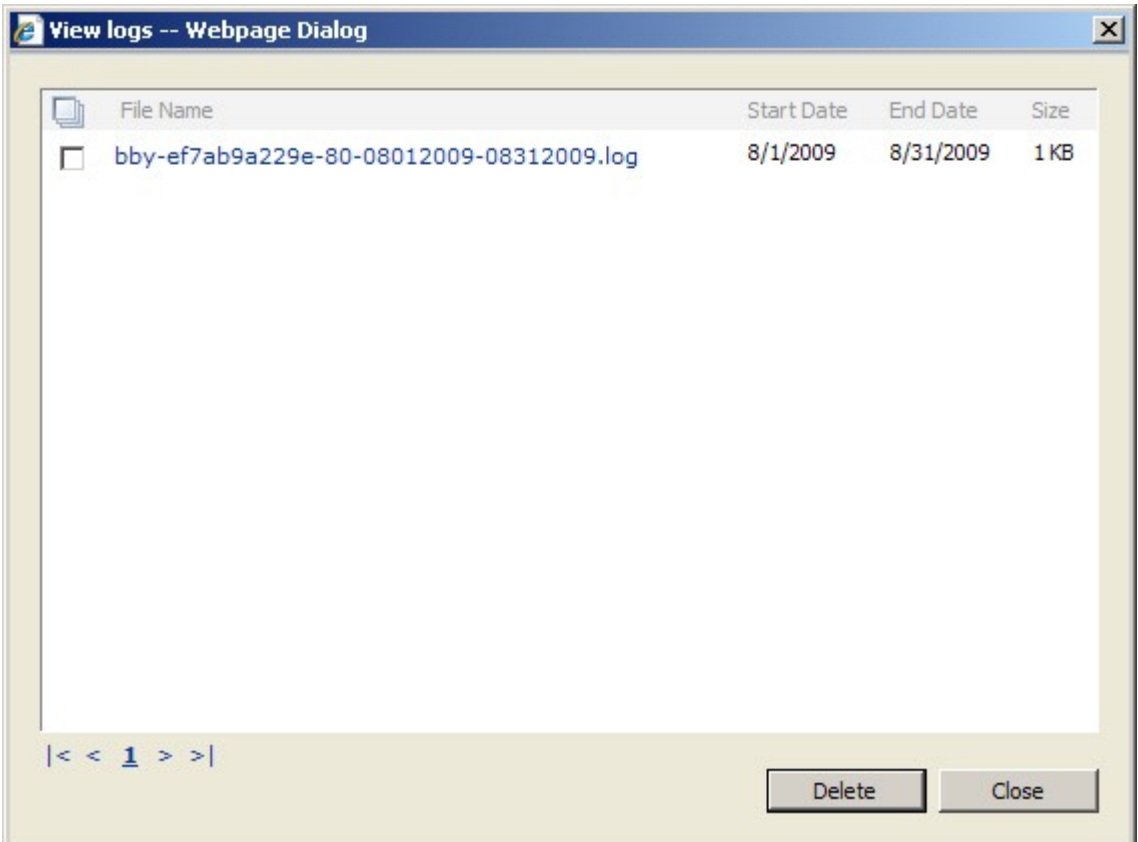

### *SharePoint Password Change View Logs*

The log files will be saved as .log files, so they can be edited in Notepad.

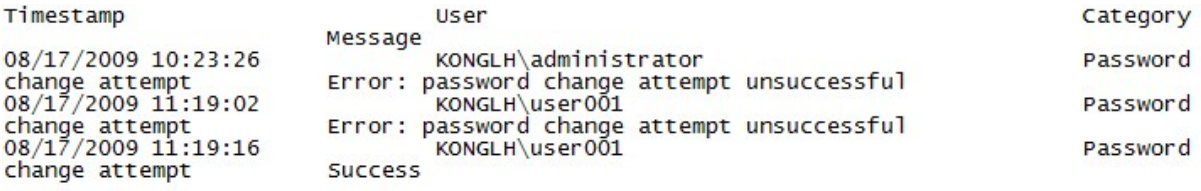

*SharePoint Password Change View Log File*

The last section lets the administrator customize the SMTP server settings. There is no need to customize these settings if the SMTP server settings are already configured in the SharePoint Central Administration. SO the administrator just has to change these settings when he wants to specify customized settings for outgoing emails.

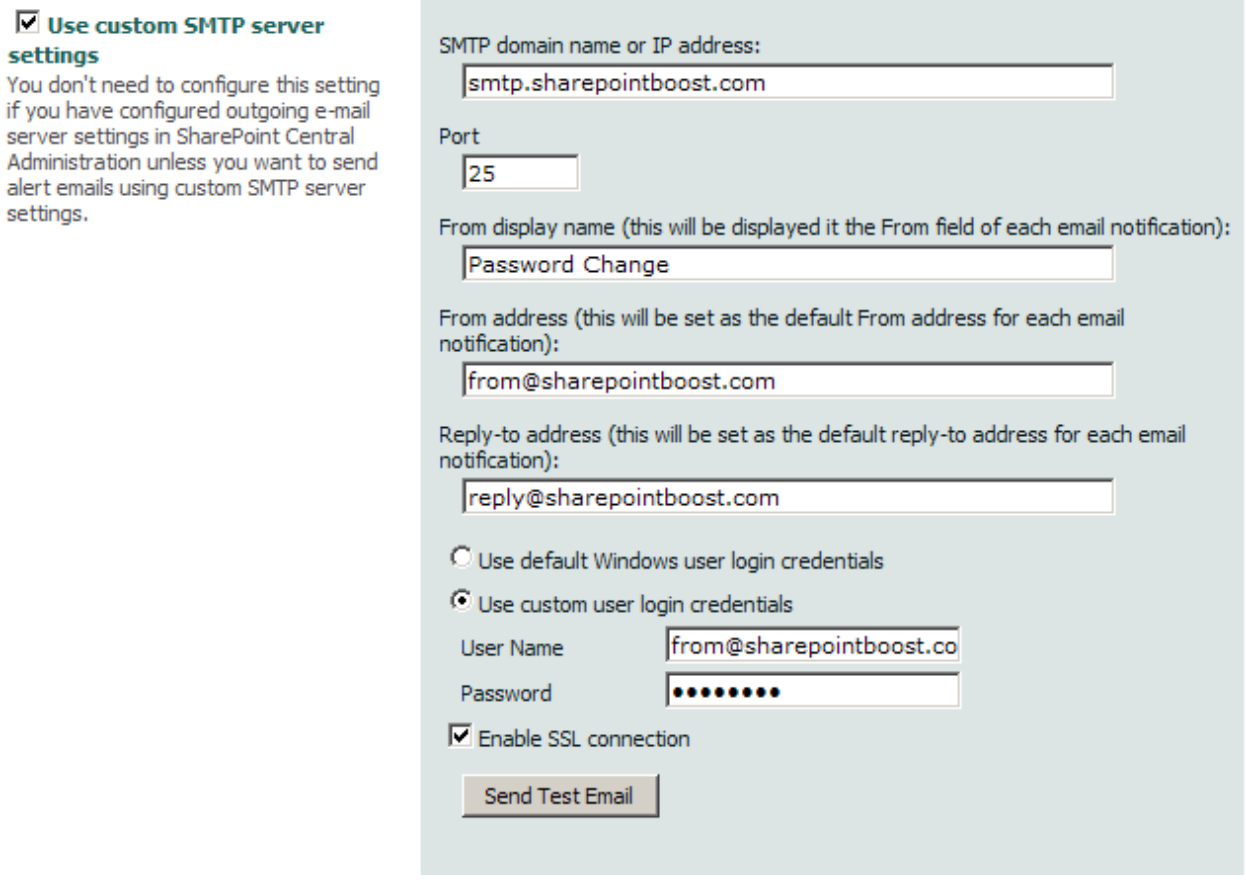

*SharePoint Password Change Custom SMTP Settings*

Everything from domain name/IP, over port, display name, From address, to Reply-to-address can be customized. The administrator can also set to use either the default Windows login credentials or that of another user. The settings also allow enabling SSL connections.

The administrator also has the option to customize the web part.

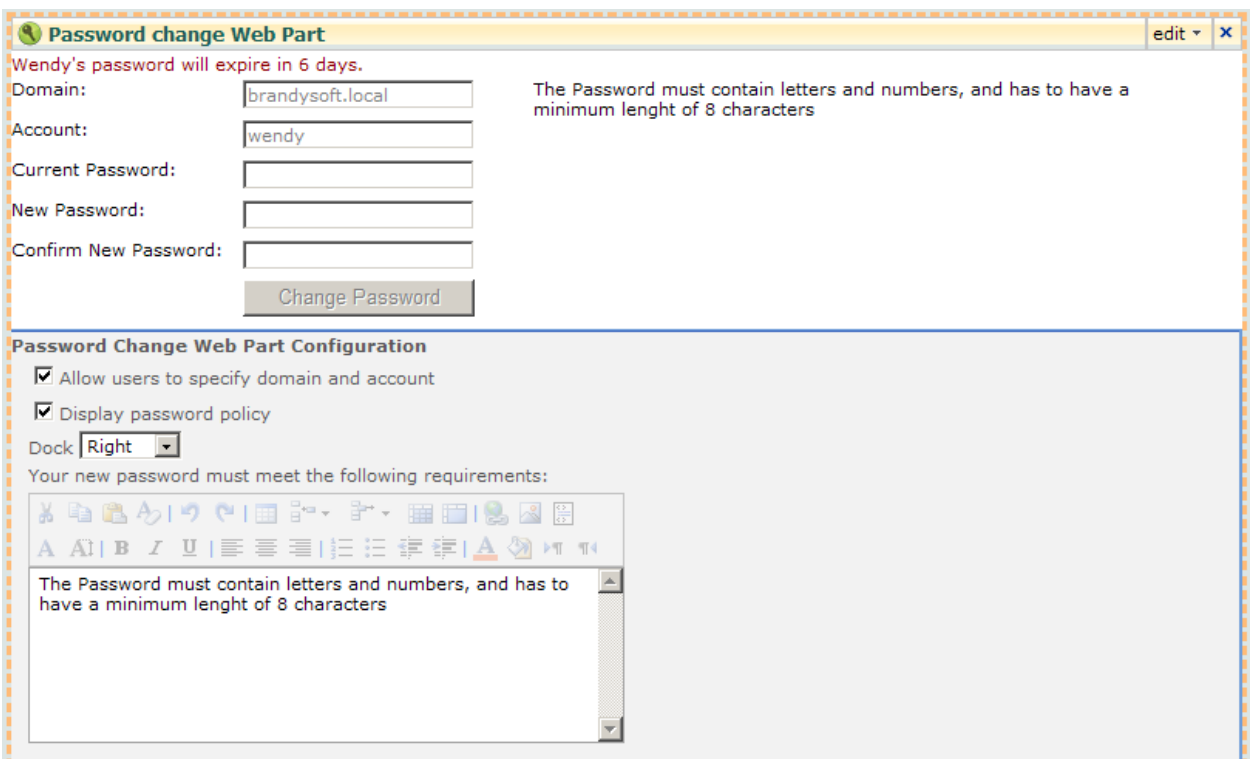

*SharePoint Password Change Modify Web Part*

Here you can specify whether or not the user should be allowed to specify the domain and the account to be changed, and to give more detailed information on the password policy. You can also specify where to display the additional information on the password policy. Please note, that this is just a description of the password policy specified in the Default Domain Security Settings. The password policy settings itself have to be modified in the Default Domain Security Settings.

### **The Password Expiration Warning Web Part**

The Password Expiration Warning Web Part can warn you with a message on web pages before your password expire, prompting you to change password, and providing a link that takes the user to the Password Change website.

To modify it, click the web part menu, and "Modify Share Web Part".

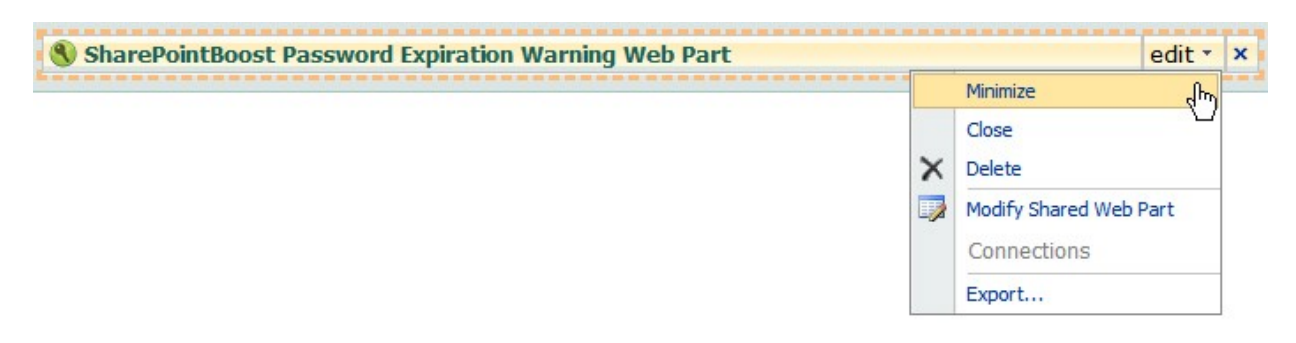

*SharePoint Password Change Modify Expiration Warning Web Part*

The web part allows the administrator to customize warning days and input password change URL.

"Warning days" specifies how many days before password expires the users will receive a warning message on the web part.

"Password Change URL" is the password change page URL. If you click the link "Click here to change your password" on the page on which password expire web part is added, you will directly get to the password change page.

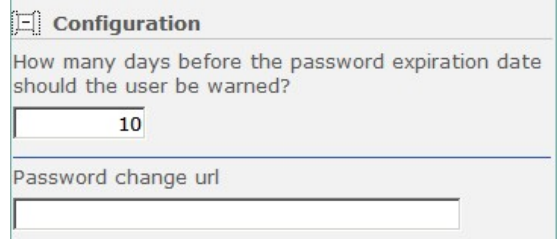

*SharePoint Password Change Expiration Notification Setup*

Click OK to exit from the settings page.

When you log on the page, the web part will show a warning message and a link. You can click the link to go to the change password page.

<sup>(</sup> Password expire warning Web Part wendy's password will expire in 6 days. Click here to change your password.

*SharePoint Password Change Expiration Notification*

## **How to Change a Password with Password Change**

The users can change password by clicking "Change Password" on welcome menu of the current site to get to the password change page, or from within the Password Change Web Part.

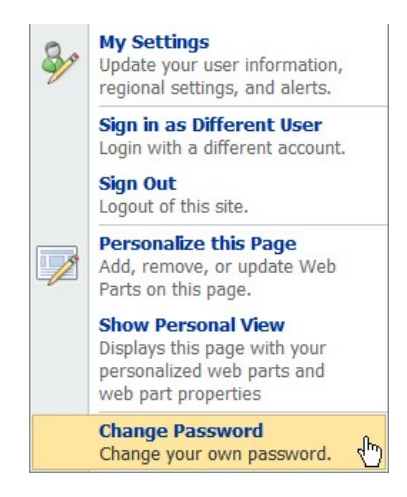

*SharePoint Password Change User Menu*

On the Password Change page, or within the web part, the user is required to enter his current password, his new password, and to confirm his new password.

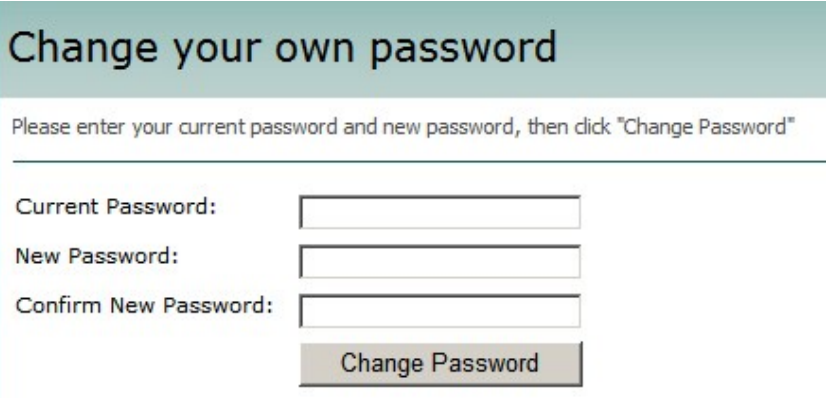

*SharePoint Password Change Screen*

Based on the settings of the Password Change Web Part the user might also be required to enter the domain and the account, for which to change the password. Please note that these options are only available in the Password Change Web Part, as the Change your own password page just allows changing the current user's password.

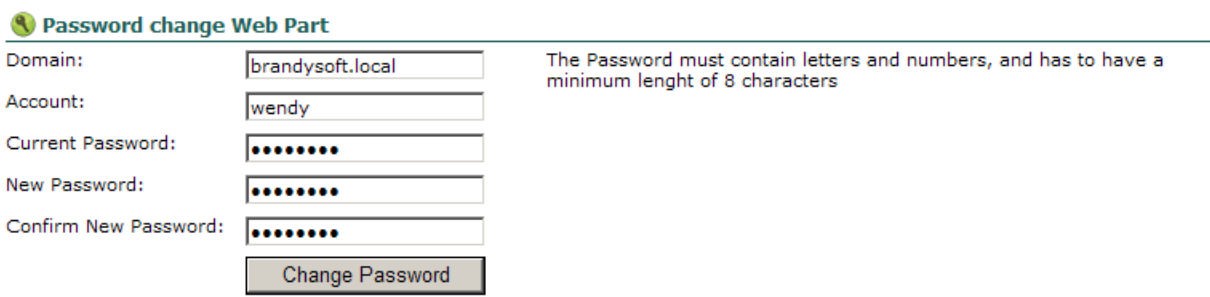

*SharePoint Password Change Specify Domain and Account*

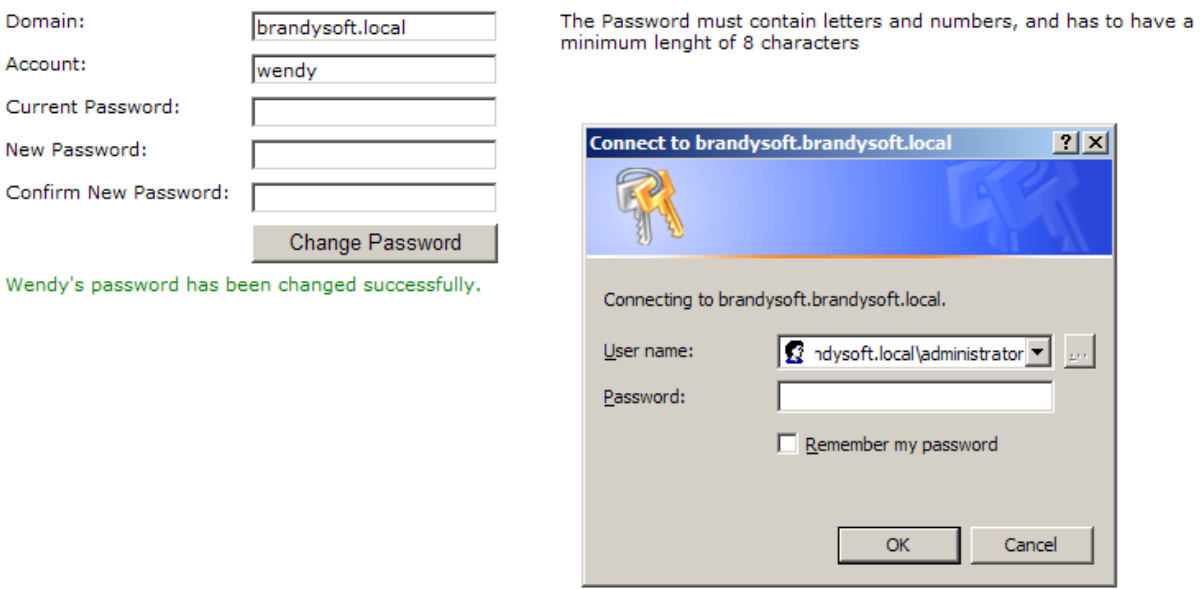

*SharePoint Password Changed Successfully*

After the password is changed successfully, a message will notify user. And prompt user to log in with the new password.